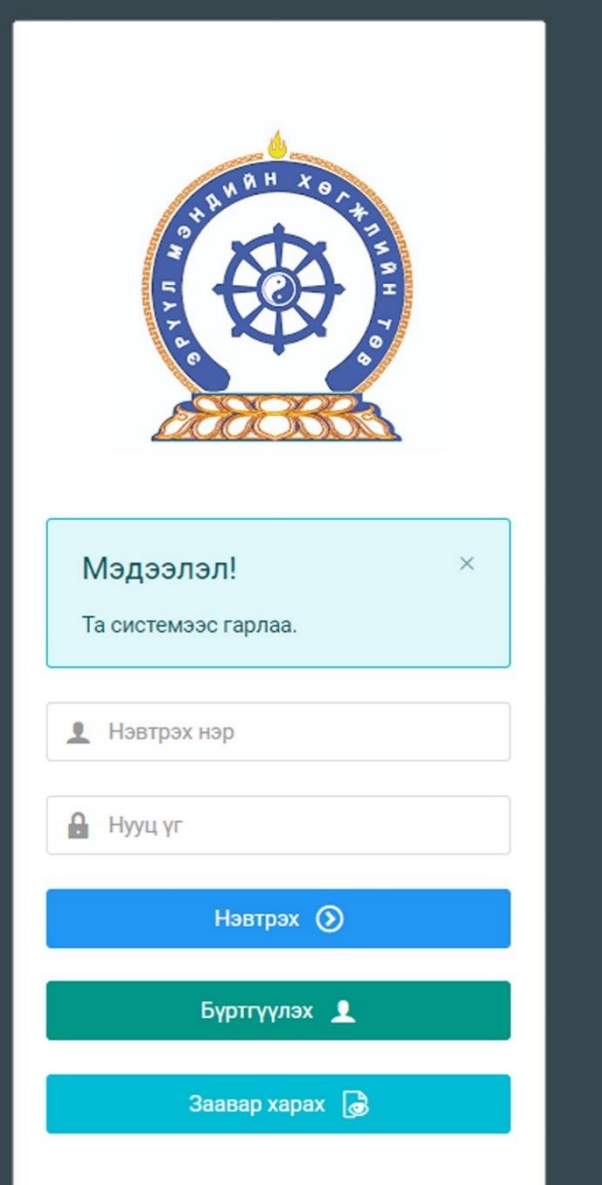

# ЭРҮҮЛ МЭНДИЙН АЖИЛТНЫ НЭГДСЭН БҮРТГЭЛИЙН САН

СИСТЕМД ХАНДАХ ЛИНК

http://hr.hdc.gov.mn/

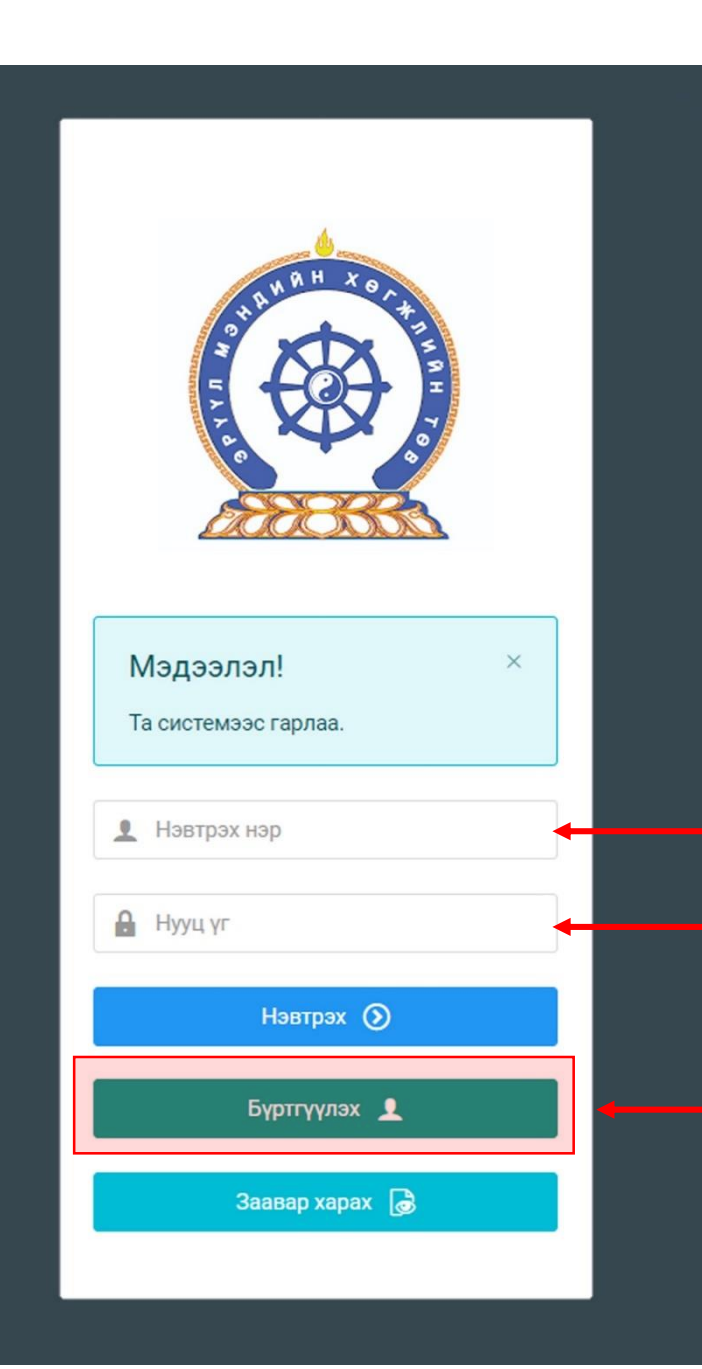

Хүний нөөцийн хөгжлийн систем – хэрэглэгчийн гарын авлага

### БҮРТГЭЛ ҮҮСГЭХ

Системд хандах линк:

### http://hr.hdc.gov.mn/

#### **Бүртгэлтэй хэрэглэгч:**

Хэрэв өмнө нь бүртгүүлчихсэн бол "Нэвтрэх нэр"- хэсэгт регистрийн дугаар

"Нууц үг" – Өөрийн бүртгүүлэхдээ үүсгэсэн нууц үгийг оруулах.

### **Бүртгүүлэх** товч дарж бүртгүүлэх хуудас руу шилжинэ.

Шинэ хэрэглэгч та **Заавар харах** дарж заавартай танилцана уу /Нэвтэрсний дараа "Тусламж" цэснээс бусад заавартай танилцаарай/

# БҮРТГЭЛ ҮҮСГЭХ ХУРААНГУЙ ЗААВАР

- 1. http://hr.hdc.gov.mn/ хаягаар нэвтэрч "Бүртгүүлэх" дарж бүртгүүлнэ /бүртгэлтэй бол дахин бүртгүүлэхгүй/
- 2. "Регистрийн дугаар", "Эцэг эхийн нэр", "Өөрийн нэр", "Утасны дугаар", "И-мэйл хаяг" /өөрийн ашиглагддаг хаягаа оруулахнууц үгээ мартсан тохиолдолд регистр, бүртгэлтэй и-майл хаягаар хүсэлт гарган шинэ нууц үгээ и-мэйл хаягаар авна/, "нууц үг", "нууц үг баталгаажуулах" /өөрийн мартахгүй байх нууц үг зохиож үүсгэнэ/ зэрэг талбарыг Монгол хэлээр алдаагүй бөглөж, "үйлчилгээний нөхцөл" хэсгийг чагталсны дараа БҮРТГҮҮЛЭХ товчийг дарж бүртгүүлнэ.
- 3. НЭВТРЭХ товчлуур дарж нэвтрэх нэр хэсэгт өөрийн регистрийн дугаар, нууц үг хэсэгт өөрийн зохиосон нууц үгийг бичиж системд нэвтрэн орно.
- 4. Баруун дээд хэсэгт байх өөрийн нэр дээр дарж "Миний мэдээлэл" хэсгийг сонгож нээнэ.
- 5. "Ерөнхий мэдээлэл" хэсэгт байх "Мэдээлэл шинэчлэх" товчийг дарснаар таны мэдээлэл ХУР системээс баталгаажин ногоон өнгөтэй болно. /Жич: овог нэрийг алдаатай эсвэл латинаар бичсэн, бичиж дуусаад зай авсан тохиолдолд ХУР системтэй таарахгүй болно/
- 6. Програмд дахин нэвтрэн орж бөглөгдөөгүй талбарын мэдээллийг бүрэн бөглөнө. /цээж зураг хэсэгт албан ёсны эгц өөдөөс харсан, албан хувцастай зураг оруулна/
- 7. "Мэргэжил" гэсэн цонхыг дарж "Мэргэжил", "Дипломын дугаар", "Тушаалын огноо"/захирлын тушаал/, "Зардлын хэлбэр", "Төгссөн сургууль" зэргийг сонгож хавсралт хэсэгт өөрийн дипломыг дүнгийн хавсралтын хамт **PDF** хэлбэрээр оруулж хадгална. /Монгол тал байхад болно/
- 8. Үндсэн болон төрөлжсөн, мэргэжил дээшлүүлэх сургалтаа мөн адил талбар бүрийн ард байх **+ товч** дарж бөглөнө.
- 9. Ажлын туршлагаа бөглөж, нотлох баримыг PDF-ээр хавсаргана /Өмнөх ажилласан туршлагаа бүрэн оруулна/
- 10. Таны ажлын туршлагыг танай ажил олгогч байгууллагын хүний нөөц баталгаажуулах үүрэгтэй.
- 11. Уг бүртгэл нь зөвхөн нэг удаа үүсгэх бөгөөд цаашид өөрчлөлтийн мэдээллээ оруулаад явна.
- 12. "**Ерөнхий мэдээлэл**", "**Мэргэжил**", "**Ажлын туршлага**" , "**Мэргэжлийн зэрэг**" бөглөөгүй бол үйлчилгээ авах боломжгүй.

**Бүртгэл үүсгэх дэлгэрэнгүй заавартай танилцаарай**

### Зөвлөгөө

- Зааврын дагуу бүртгэлээ үүсгэн Системд нэвтэрсний дараа **Тусламж** хэсгээс бусад заавартай танилцана.
- Зөвхөн бүртгэл үүсгэснээр Шалгалтад орох, Лицензийн хүсэлт илгээх, Сургалтад **хамрагдах боломжгүй.** Иймд авах үйлчилгээний зааврыг **Тусламж** хэсгээс бүрэн уншиж танилцаад шалгалт, лиценз, сургалтын хүсэлтээ илгээнэ үү.
- Мэргэжил хэсэгт эзэмшсэн мэргэжил, мэргэшил, Ажлын туршлага хэсэгт албан тушаалаа **бөглөсөн тохиолдолд програм ажиллаж** эхлэнэ.
- **Нууц үг сэргээхэд и-мэйлд хариу ирэхгүй тохиолдолд:** [credit@hdc.gov.mn](mailto:credit@hdc.gov.mn) и-майлд зөвхөн өөрийн имайл хаягаас /yahoo-аас бусад/ НУУЦ ҮГ СЭРГЭЭХ гэж бичээд Овог, Нэр, Регистр, Ургийн овог, Утас, Оршин суугаа Аймаг/хот/, Сум/дүүрэг/, Баг/хороо, Хаягаа илгээнэ. Мэдээллээ илгээсэн таны нэртэй имэйл хаяг, нууц үгээ сэргээж авах хаяг болно.
- **Байгууллага шинээр бүртгүүлэх:** Ажлын туршлага бүртгүүлэхэд танай байгууллага програмд байхгүй тохиолдолд [credit@hdc.gov.mn](mailto:credit@hdc.gov.mn) и-майлд БАЙГУУЛЛАГА БҮРТГҮҮЛЭХ гэж бичээд байгууллагын регистр, тусламж үйлчилгээний чиглэлээ бичиж, улсын бүртгэлийн гэрчилгээний хуулбарыг илгээнэ.
- **Ажилтнаа баталгаажуулах хүний нөөцийн эрх авах:** Хүний нөөцийн ажилтан өөрийн бүртгэлийг үүсгэн ажлын туршлага хэсэгт томилогдсон тушаалаа хавсаргасны дараа [credit@hdc.gov.mn](mailto:credit@hdc.gov.mn) и-мэйлд БАЙГУУЛЛАГЫН ЭРХ АВАХ гэж бичээд байгууллагын регистр, өөрийн регистрийн дугаарыг илгээнэ. Хүний нөөцгүй тохиолдолд байгууллагын удирдлага буюу эзэмшигч болохоо нотолсон /улсын бүртгэлийн гэрчилгээ, тусгай зөвшөөрөл, дүрмээс өөрийн нэр орсон аль нэгийг/ бичиг баримтаа програмын өөрийн ажлын туршлагад хавсаргана.

### Хэрэглэгч - Системд бүртгүүлэх

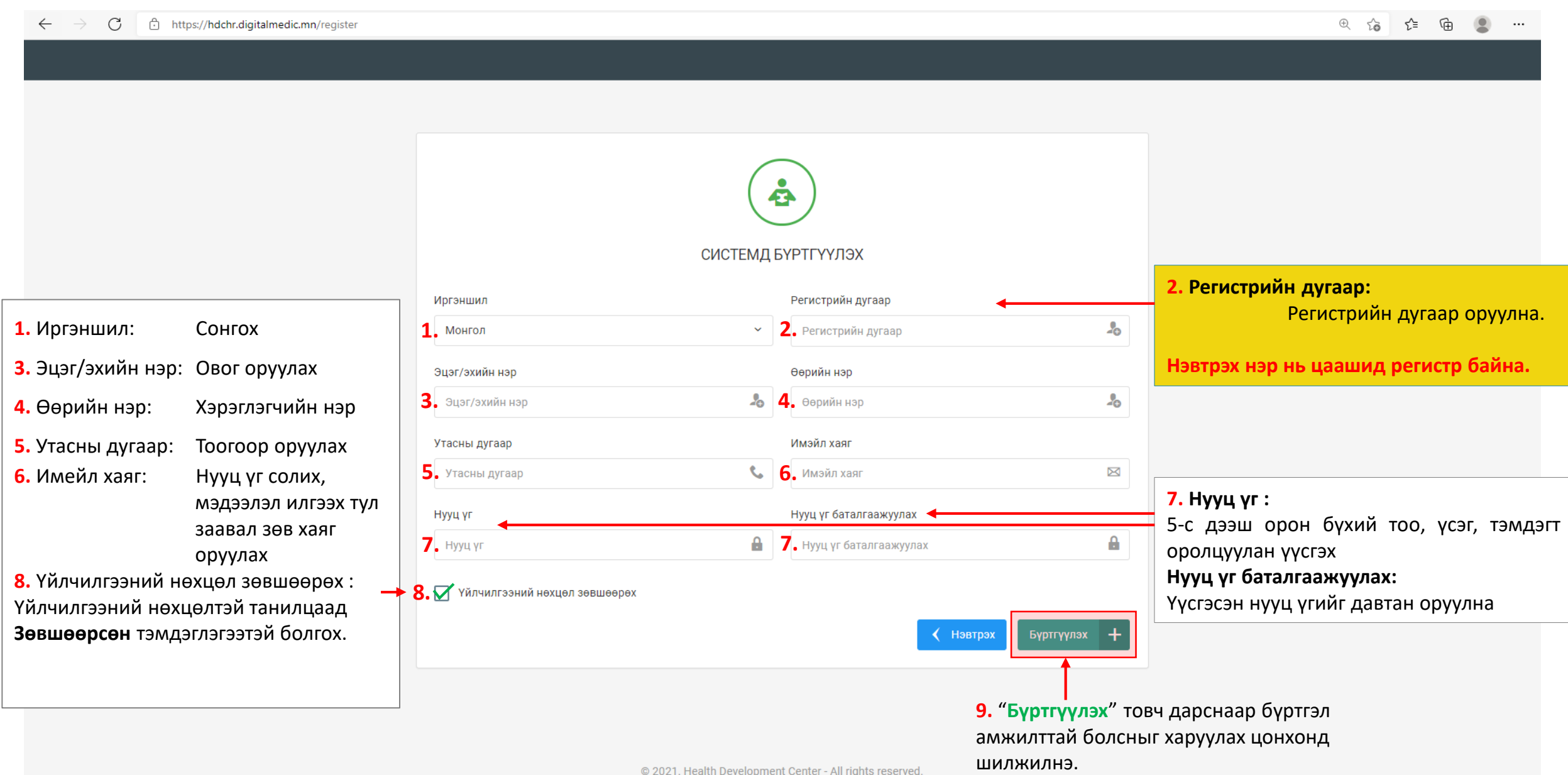

## Системд бүртгүүлэх – Амжилттай бүртгэгдлээ !

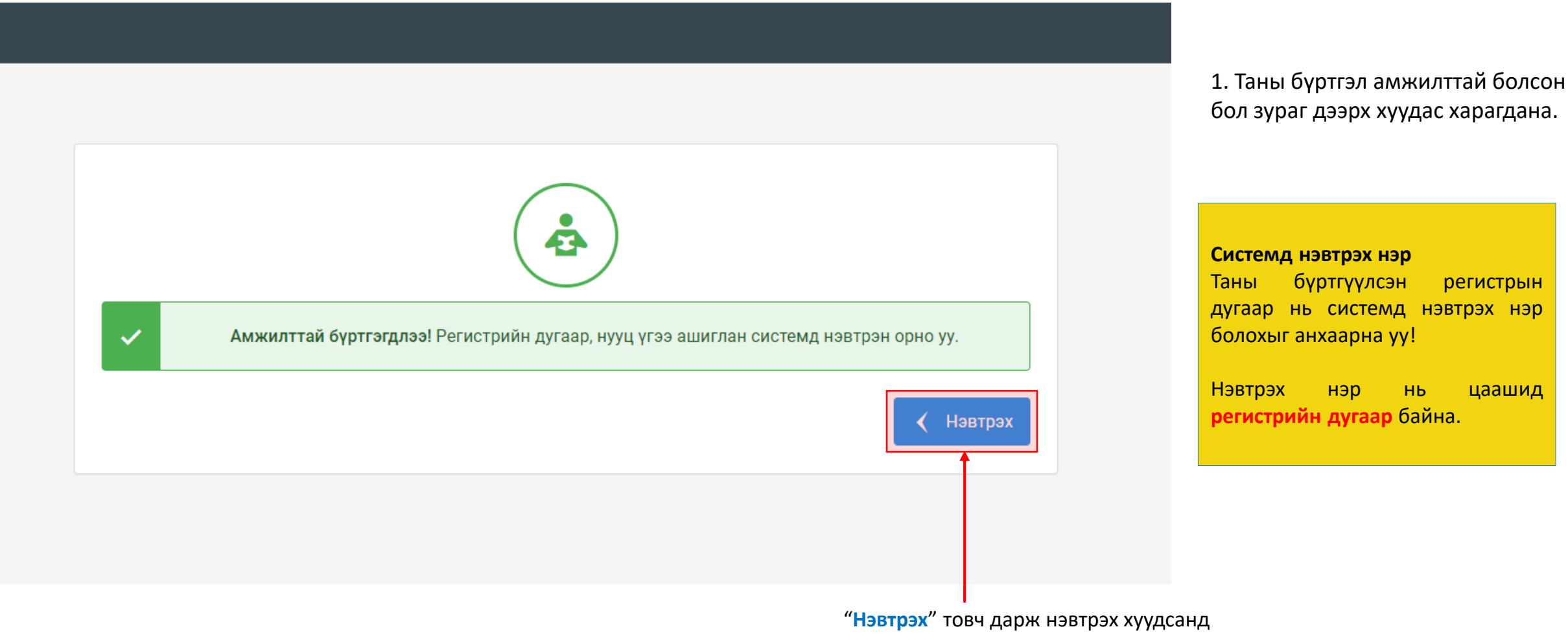

шилжилнэ үү.

### Хэрэглэгч - Системд нэвтрэх

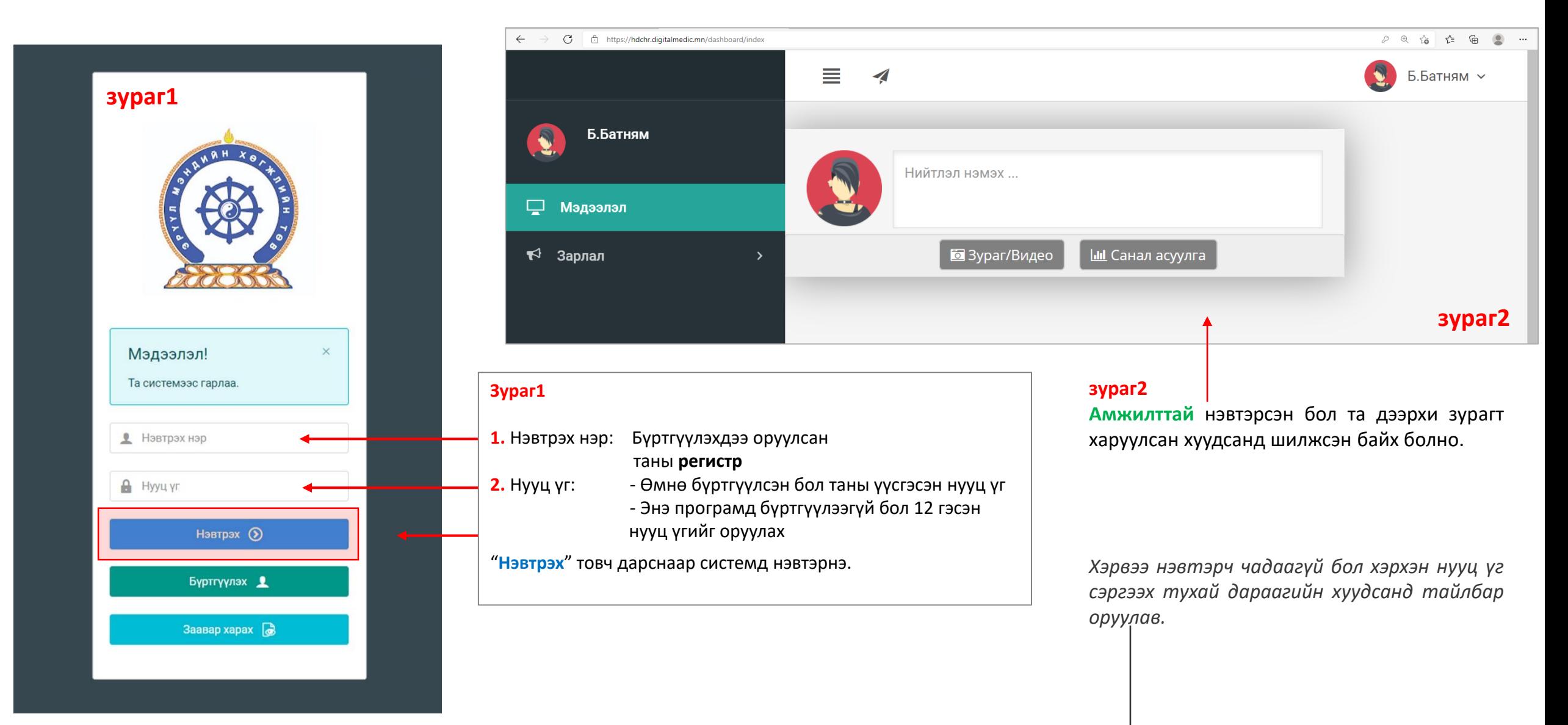

### Хэрэглэгч - Нууц үгээ мартсан, Нууц үг сэргээх

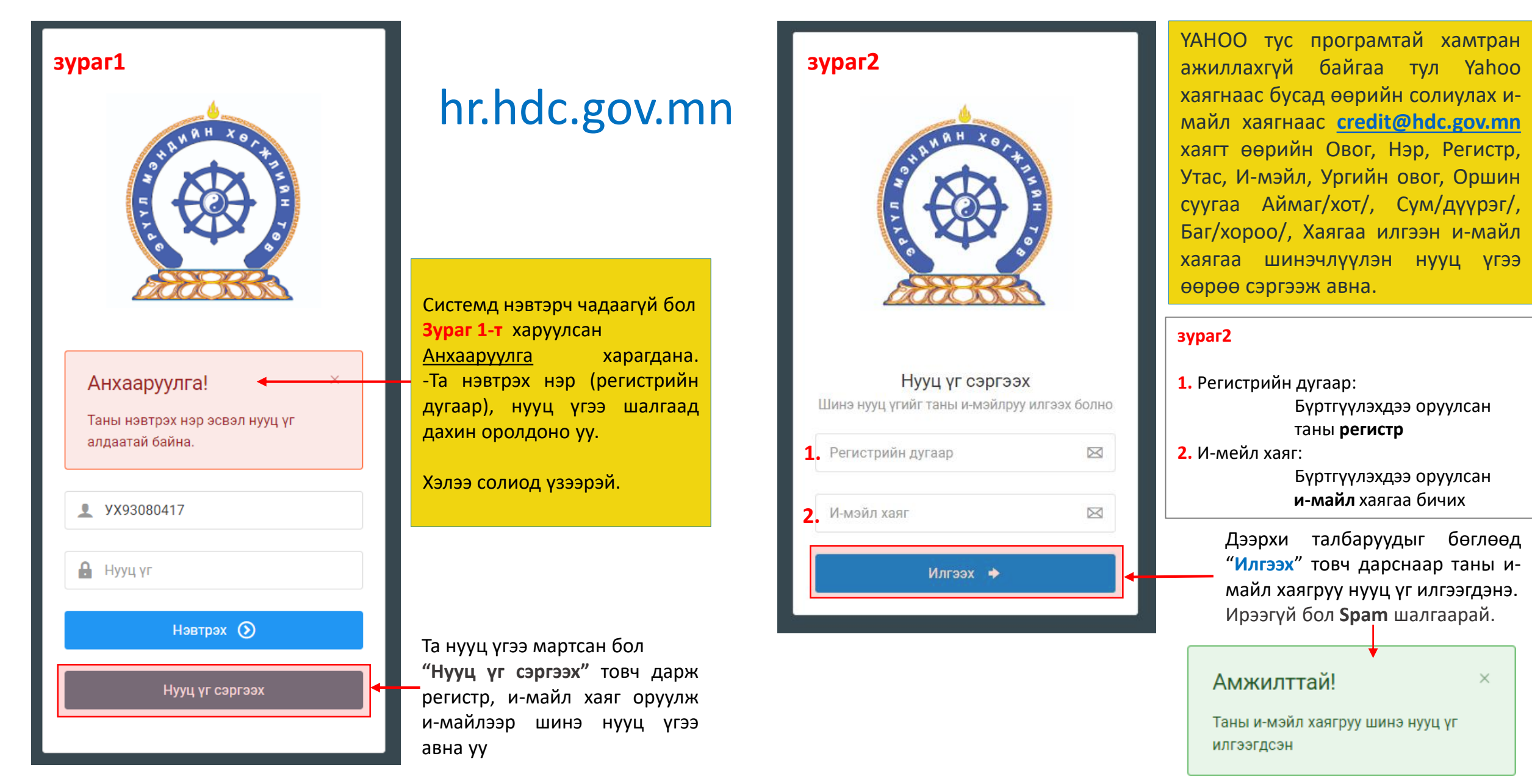

### Амжилттай нэвтэрлээ – Миний мэдээлэл

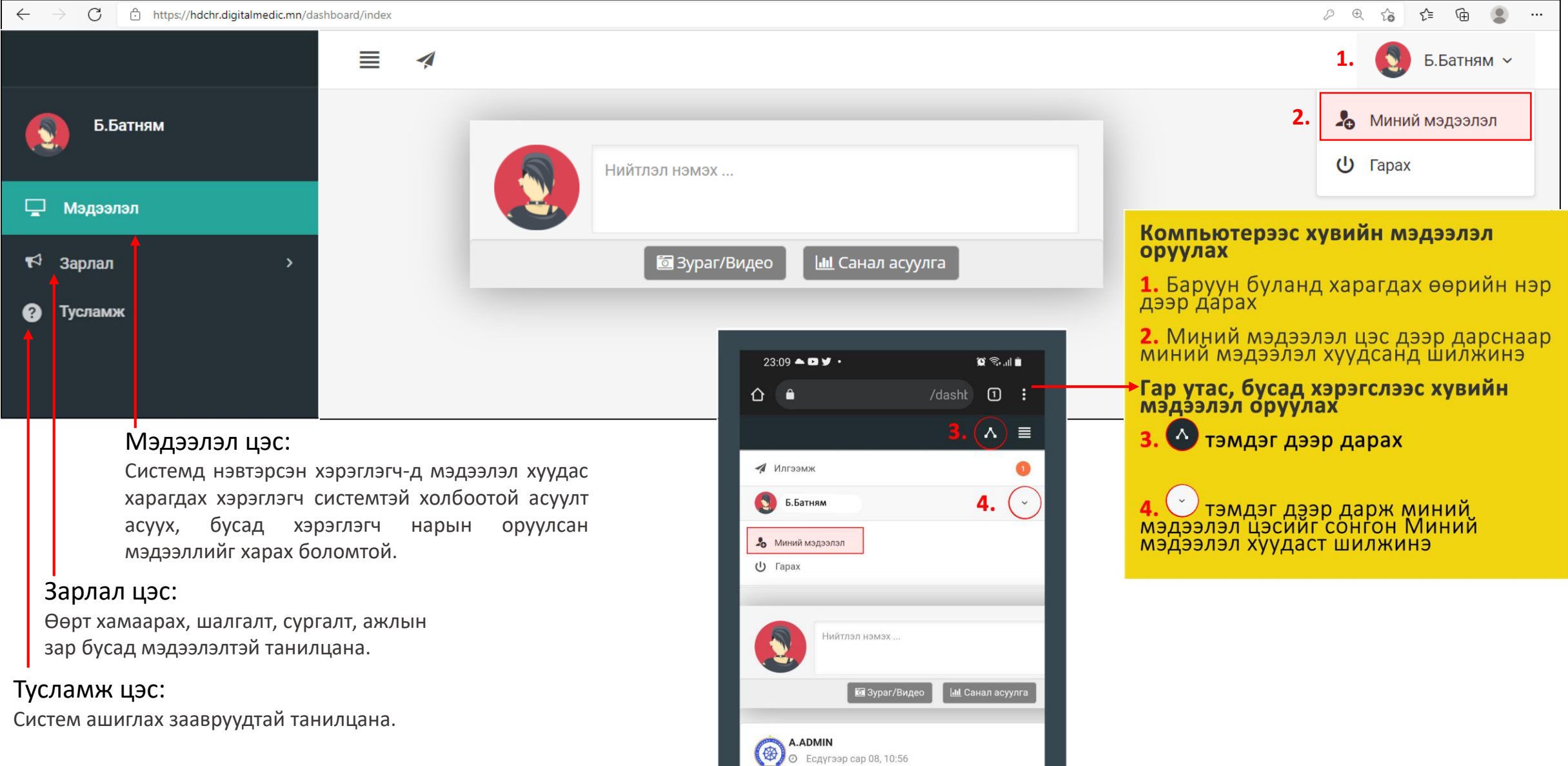

gfdgfgd

### Миний мэдээлэл – Ерөнхий мэдээлэл

#### **1.** Гэрийн хаяг:

Аймаг/Нийслэл сонгох Сум/Дүүрэг сонгох Баг/Хороо сонгох Гэрийн хаяг хэсэгт Хашаа/Байр, тоот хаяг бичиж оруулах.

#### **2.** Ургийн овог :

Өөрийн ургийн овгийг оруулах

#### **3.** Нууц үг солих :

Нууц үгийг солих цэсийг идэвхижүүлэн, доорхи зурагт харуулсан талбаруудыг бөглөж **солих** товчийг дарснаар нууц үгийг сольно.

### Нууц үг солих  $\blacktriangledown$ Хуучин нууц үг:

Шинэ нууц үг:

Дахин бич:

 $\vee$  Солих

**4. Гэр бүлийн мэдээлэл: 4. нэмэх товч дарж мэдээлэл оруулах хүснэгт үүсгээд харгалзах баганад утгуудыг бөглөх.** 

#### **5.** Та өөрчлөлт хийсэн, мэдээлэл оруулсан бол **ХАДГАЛАХ** товч дарна уу.

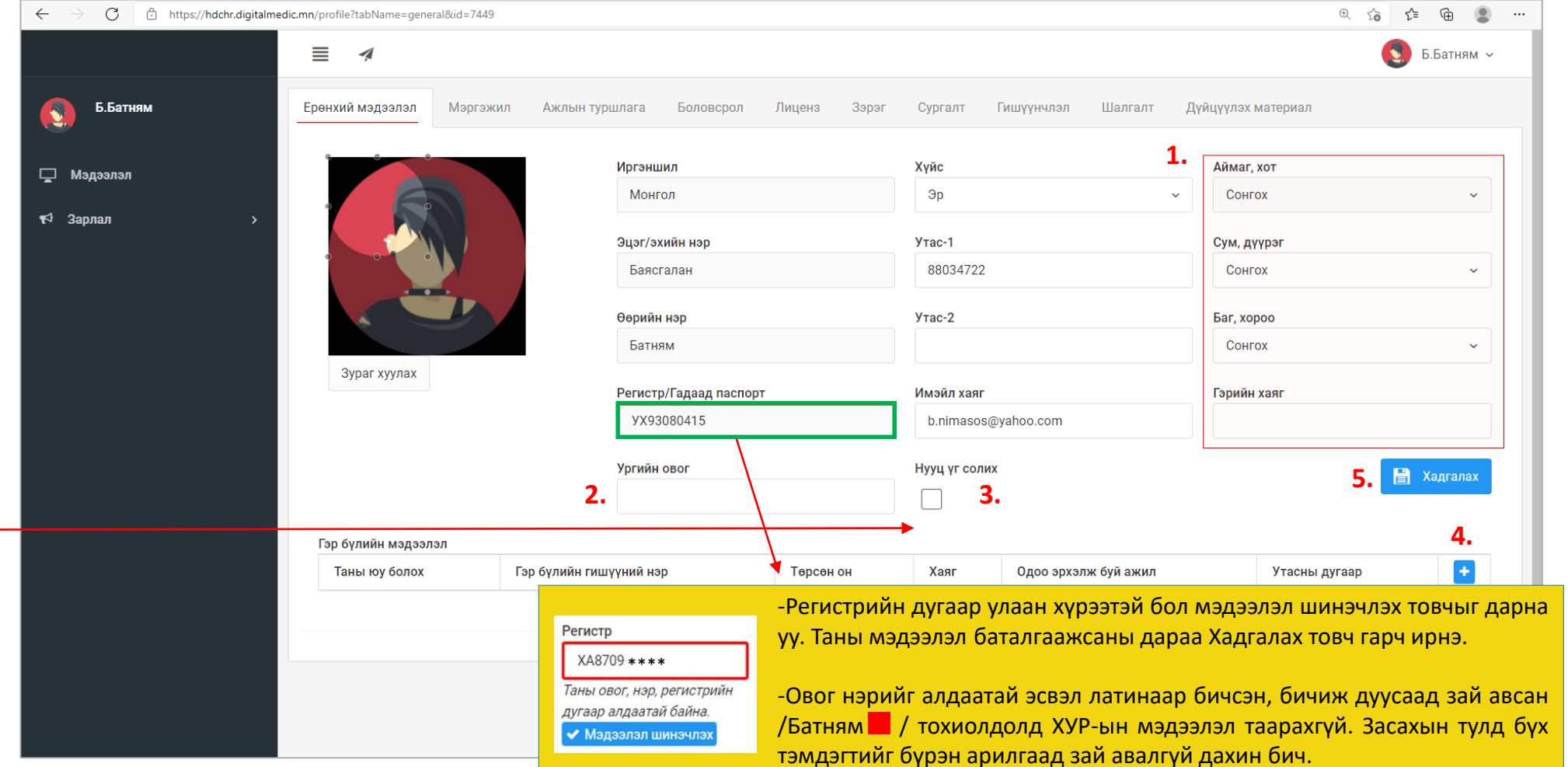

## Миний мэдээлэл – Ерөнхий мэдээлэл

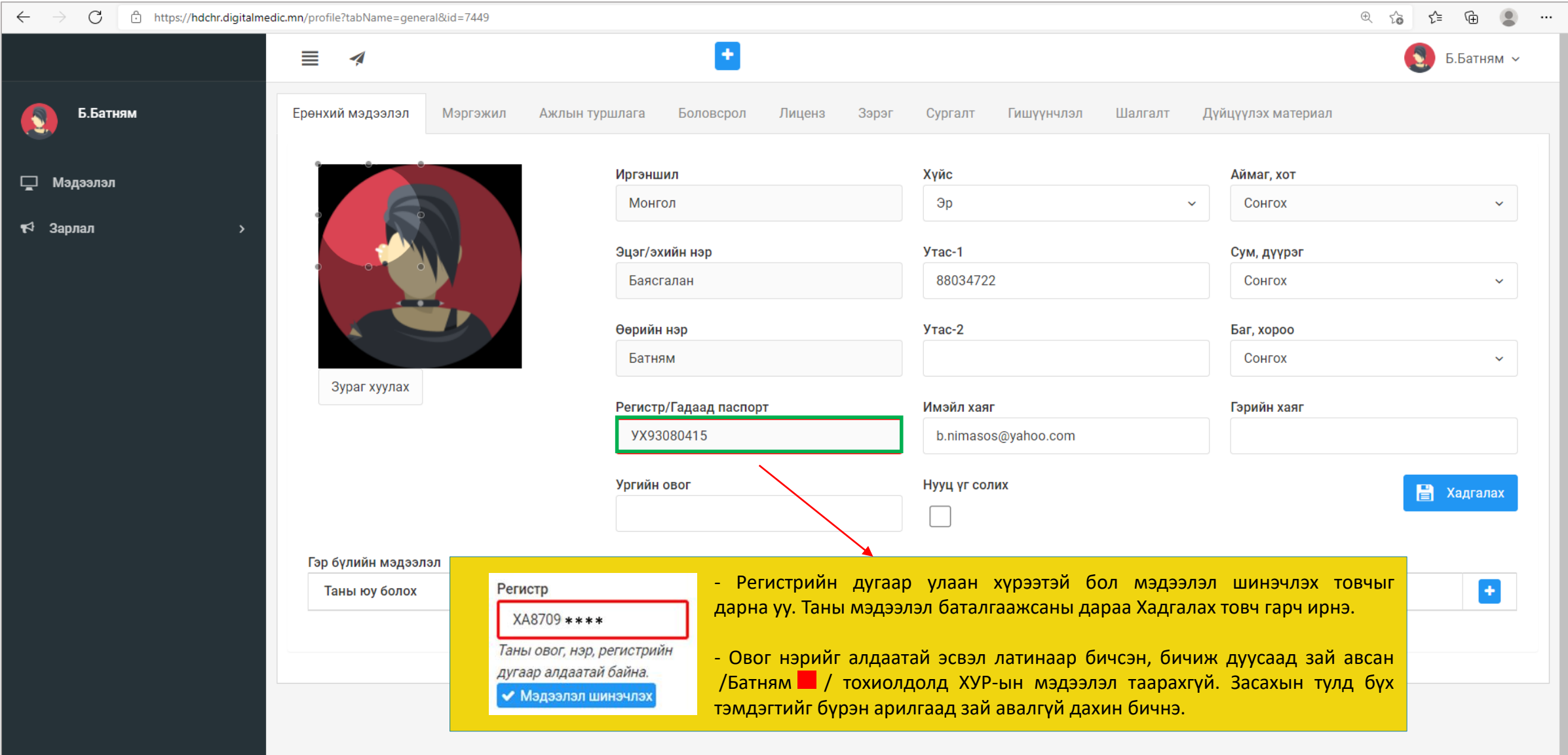

### Миний мэдээлэл – Мэргэжил | мэргэжил нэмэх

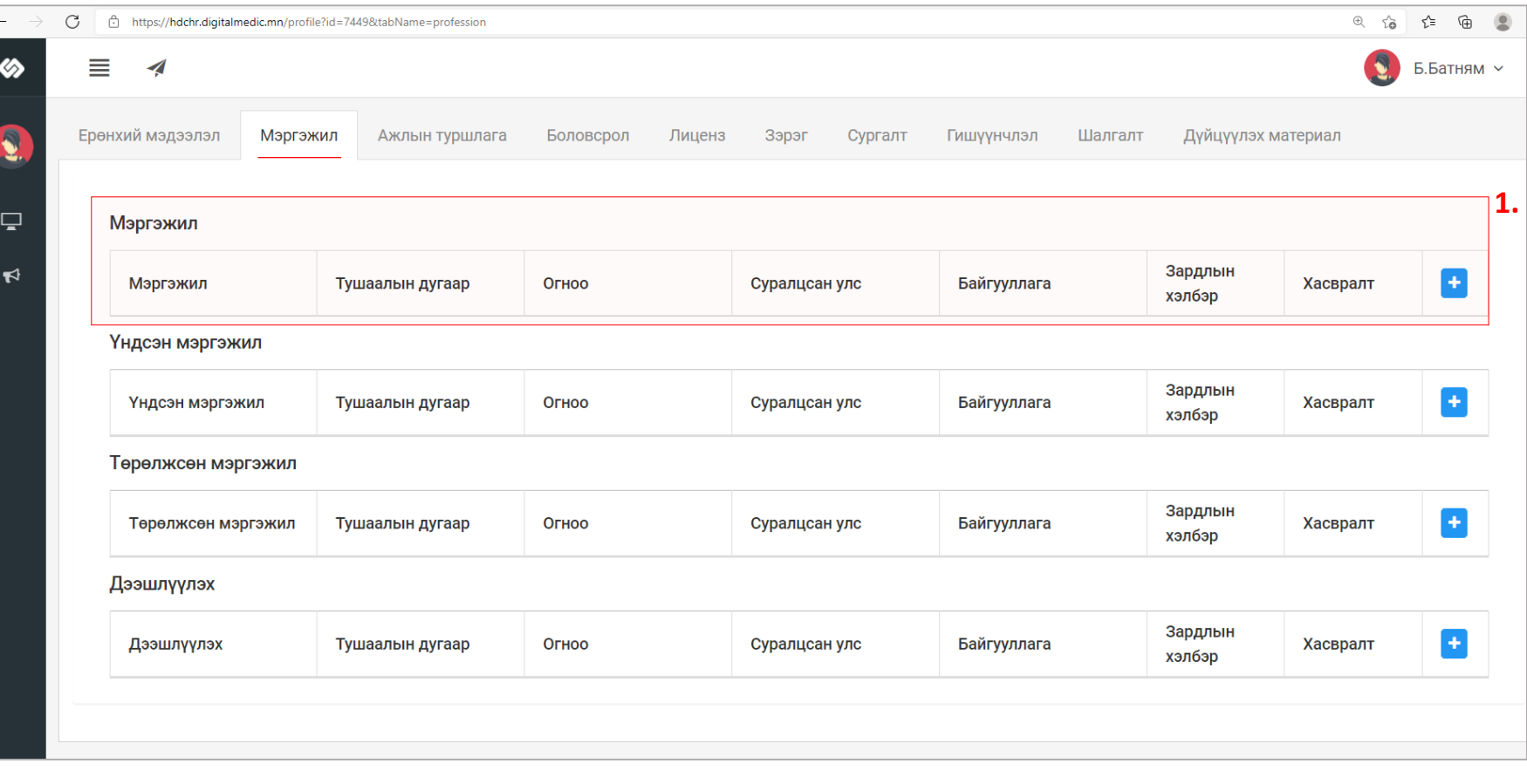

төрөлжсөн мэргэшил, мэргэжил дээшлүүлэх сургалтын харгалзах - товчийг дараад **Зураг2**-т харуулсан цонх нээгдэх ба харгалзах утгуудыг бөглөж, сонгоод Хадгалах дарфнаар мэргэжил нэмэгдэнэ. **зураг2** ■ Мэргэжил **2.** Мэргэжил: **3.** Тушаалын дугаар Тушаалын дугаар **4.** 2021-07-01 **5.** Зардлын хэлбэр Хувийн **6.** Суралцсан улс Монгол **7.** Байгууллага Арьсны өвчин судлалын үндэсний төв Хасвралт Файлаа энд чирнэ үү

**1.** Мэргэжил, үндсэн мэргэшил,

- 
- **2.** Мэргэжил: Эзэмшсэн мэргэжлээ сонгох
- Тушаалын дугаар : Тушаалын дугаар оруулах /*заавал биш*/
- Тушаал гарсан огноог оруулах **3.** Тушаалын огноо:
- Хувийн | Улсын | Төсөл, хөтөлрийн гэсэн 3н сонголтоос сонгох **4.**
- Мэргэжил эзэмшсэн улсаа сонгох. **5.** Суралцсан улс:
- Байгууллага: Байгууллага сонгох /хэрэв гадаадад мэргэжил эзэмшсэн бол бичиж оруулах боломжтой./ **6.** Байгууллага:
- Таны мэргэжлийн зэргийг нотлох хуулбар баримтыг PDF-ээр оруулах. **7.** Хавсралт:
- дээрхи мэдээллүүдийг оруулснаар **Хадгалах** товч дарснаар таны мэдээлэл хадгалагдана. **8.**

Бөглөсөн мэдээллийн дагуу зөвхөн таны мэргэжил, мэргэшилтэй хамааралтай мэдээлэл харагдах тул мэргэшсэн байдлаа бүрэн бөглөнө үү

**8.**

 $x$  Гарах

### Миний мэдээлэл – Мэргэжил | мэргэжил нэмсэн

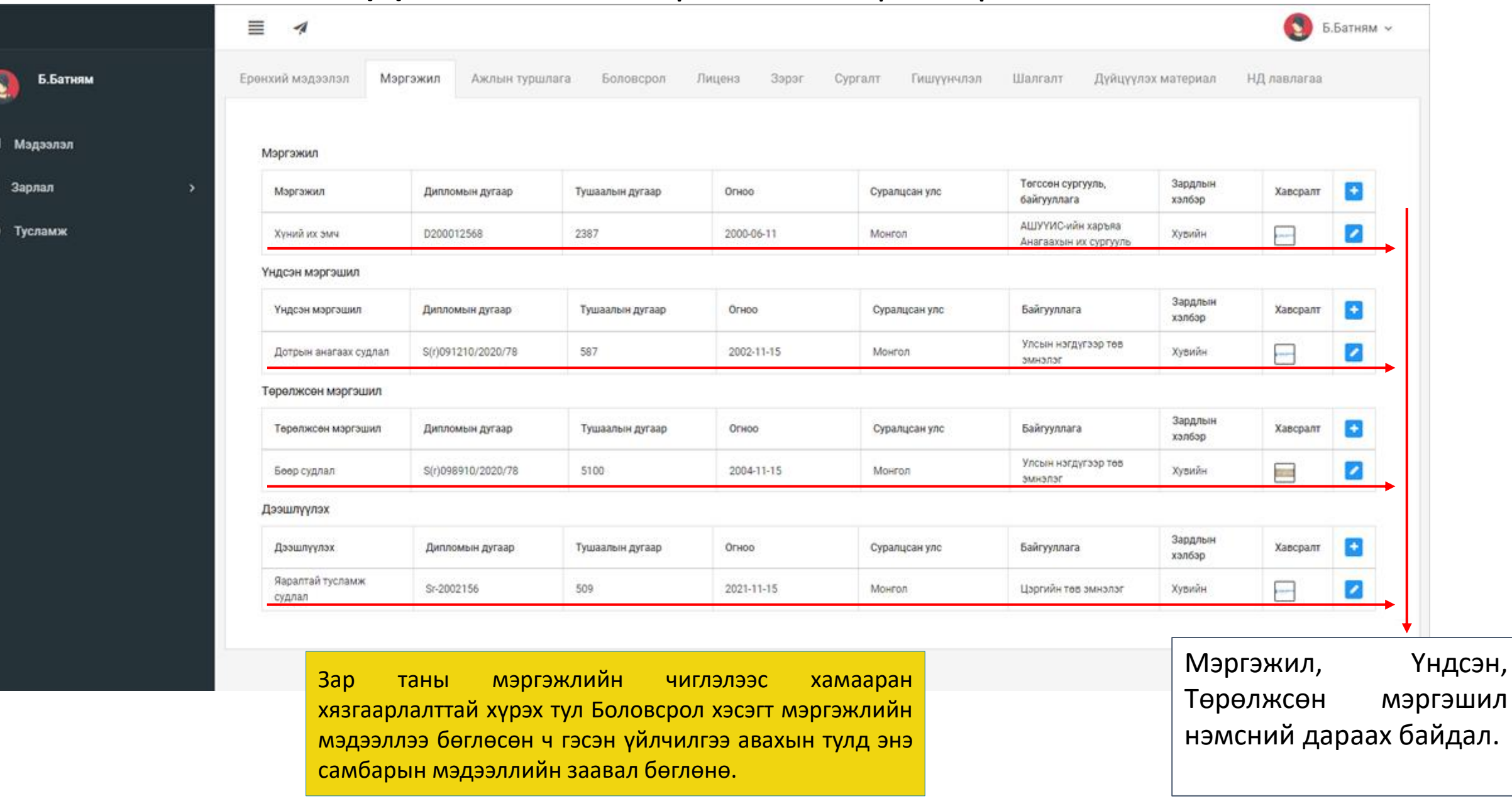

۴

### Миний мэдээлэл – Ажлын туршлага | Ажлын туршлага нэмэх

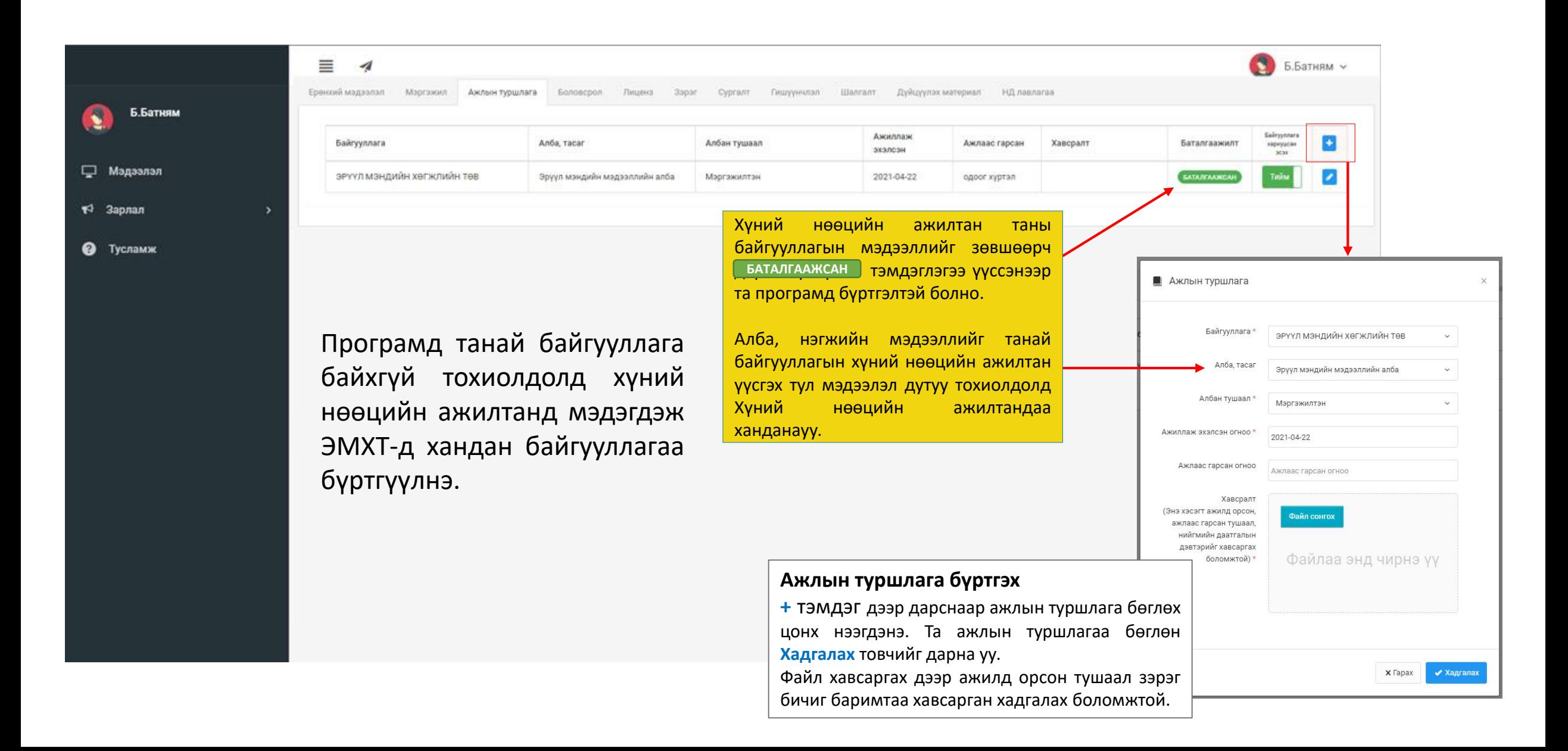

### Миний мэдээлэл – Ажлын туршлага | Нийгмийн даатгалын мэдээлэл харах

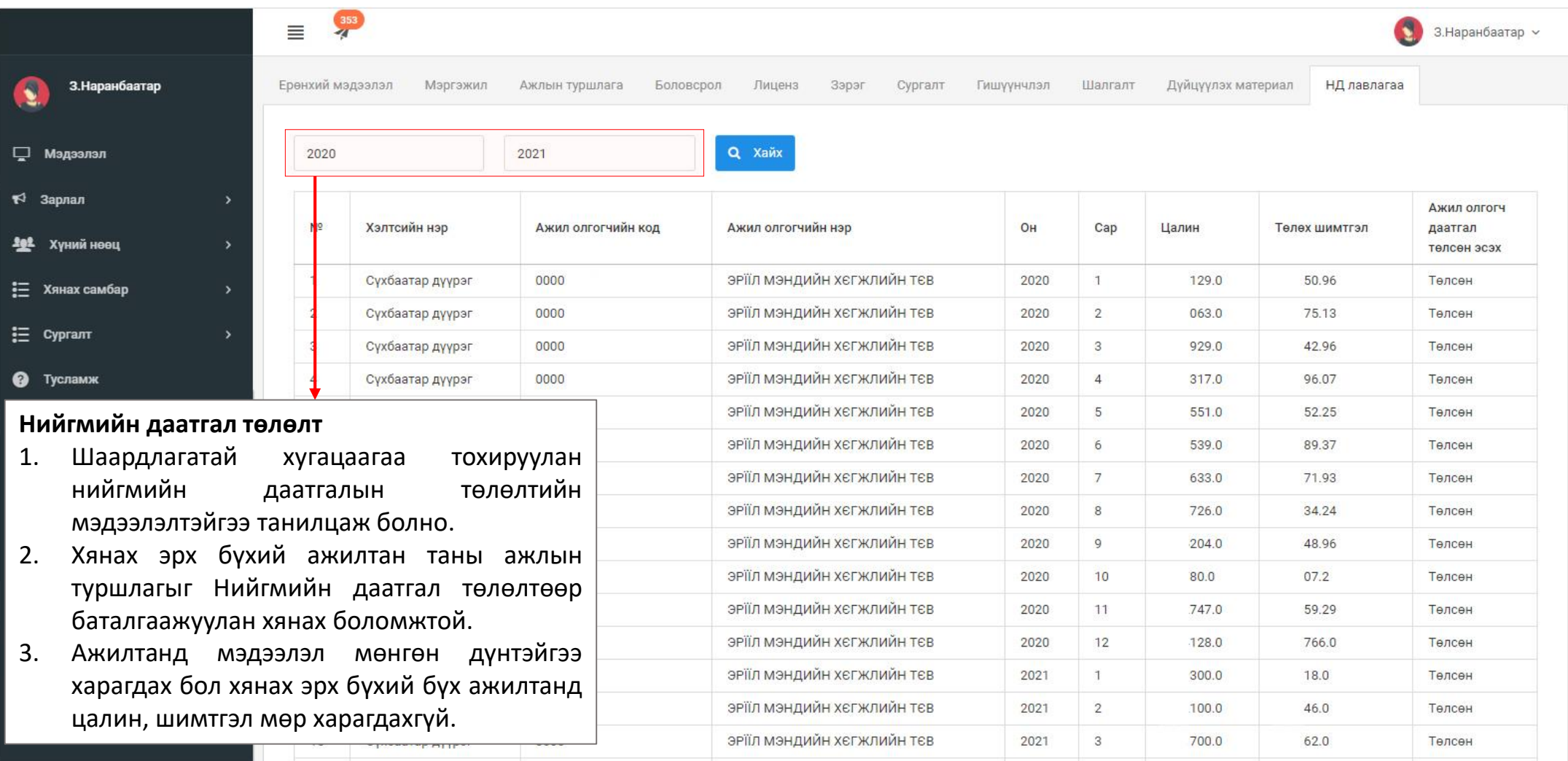

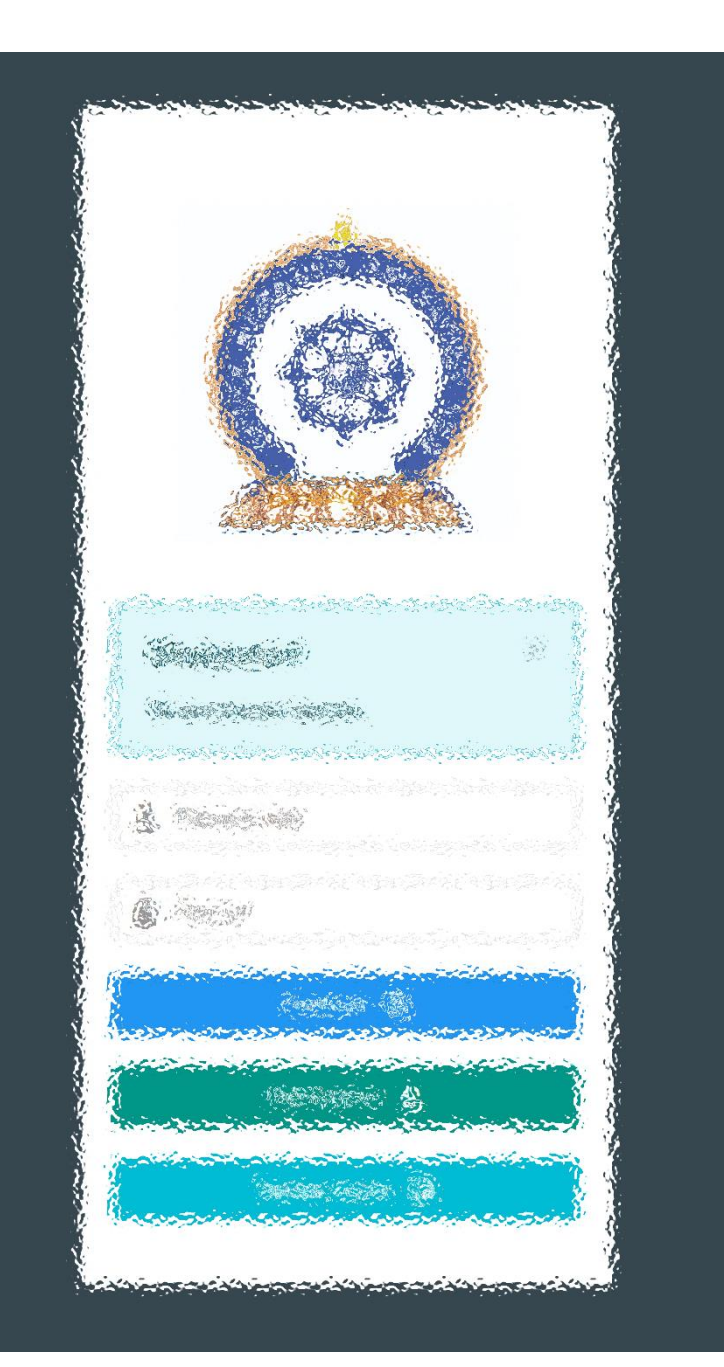

## Заавартай бүрэн танилцсан танд баярлалаа

## ЦАХИМ ФЛАТФОРМ БАТАЛГААЖСАН МЭДЭЭЛЭЛ

[www.hr.hdc.gov.mn](http://www.hr.hdc.gov.mn/)